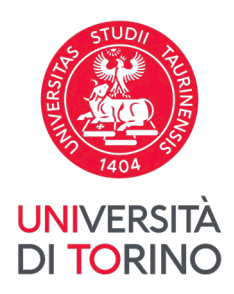

# **Linee guida per effettuare pagamenti con pagoPA**

v03, 22-12-2022

Dal 30 giugno 2020 i pagamenti verso le Pubbliche Amministrazioni devono essere effettuati esclusivamente mediante la piattaforma pagoPA (art. 65, comma 2, del D.Lgs n. 217/2017 come da ultimo modificato dal D.L. n. 162/2019 - Decreto Milleproroghe).

Pertanto, **il pagamento della contribuzione studentesca dovrà essere effettuato esclusivamente tramite pagoPA**, un sistema di pagamenti elettronici realizzato per rendere più semplice, sicuro e trasparente qualsiasi pagamento verso la Pubblica Amministrazione. Per informazioni dettagliate puoi consultare la relativa sezione del sito web raggiungibile al link<https://www.pagopa.gov.it/>

## **1. Visualizza i tuoi pagamenti**

Per visualizzare lo stato dei tuoi pagamenti, accedi alla MyUnito: www.unito.it > *Login*, dopodiché clicca sul pulsante *Tasse*.

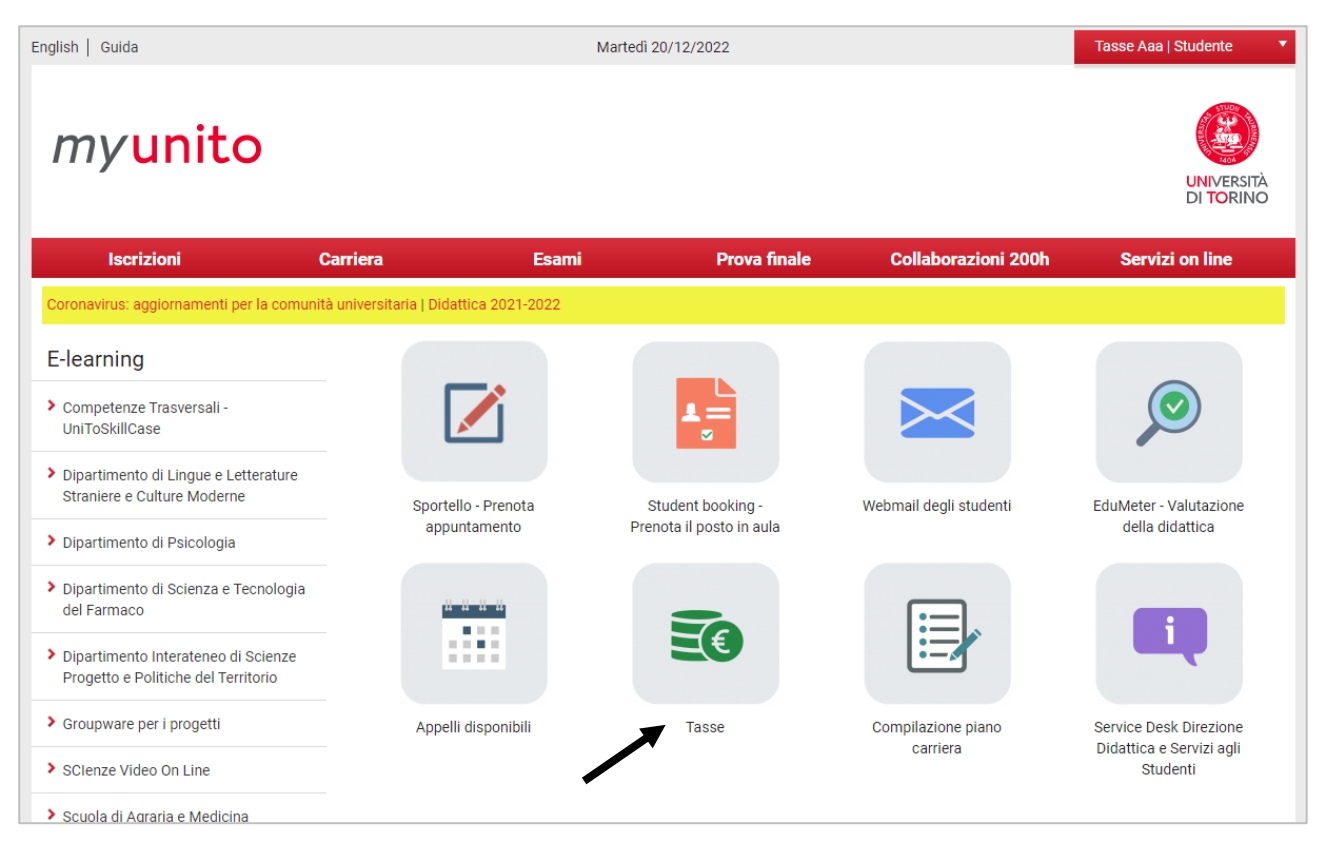

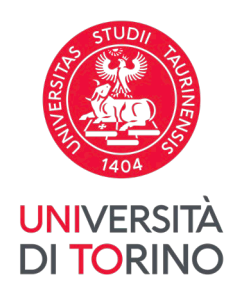

Nel caso in cui tu ti stia immatricolando, invece, segui il percorso *Iscrizioni* > *Immatricolazione* > *Visualizza pagamenti*.

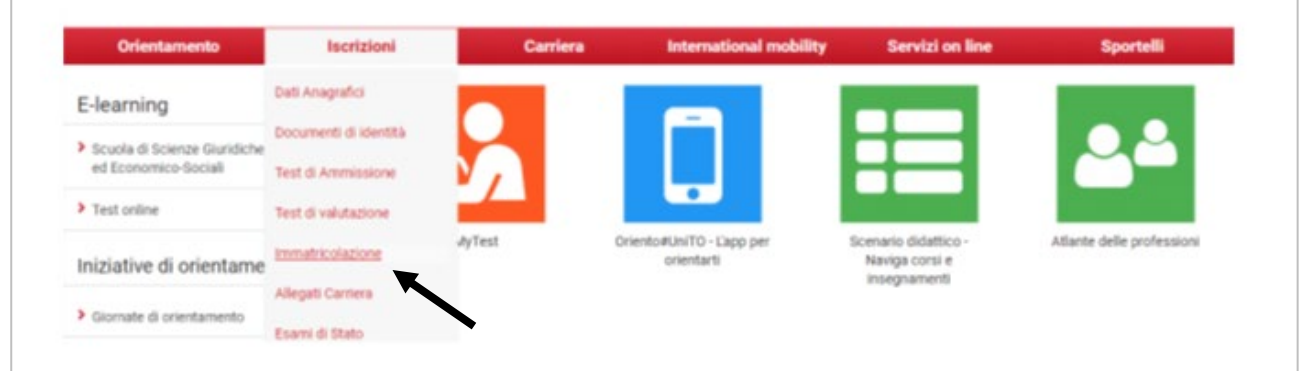

Dall'Elenco Tasse, clicca sul numero di fattura del pagamento che desideri effettuare.

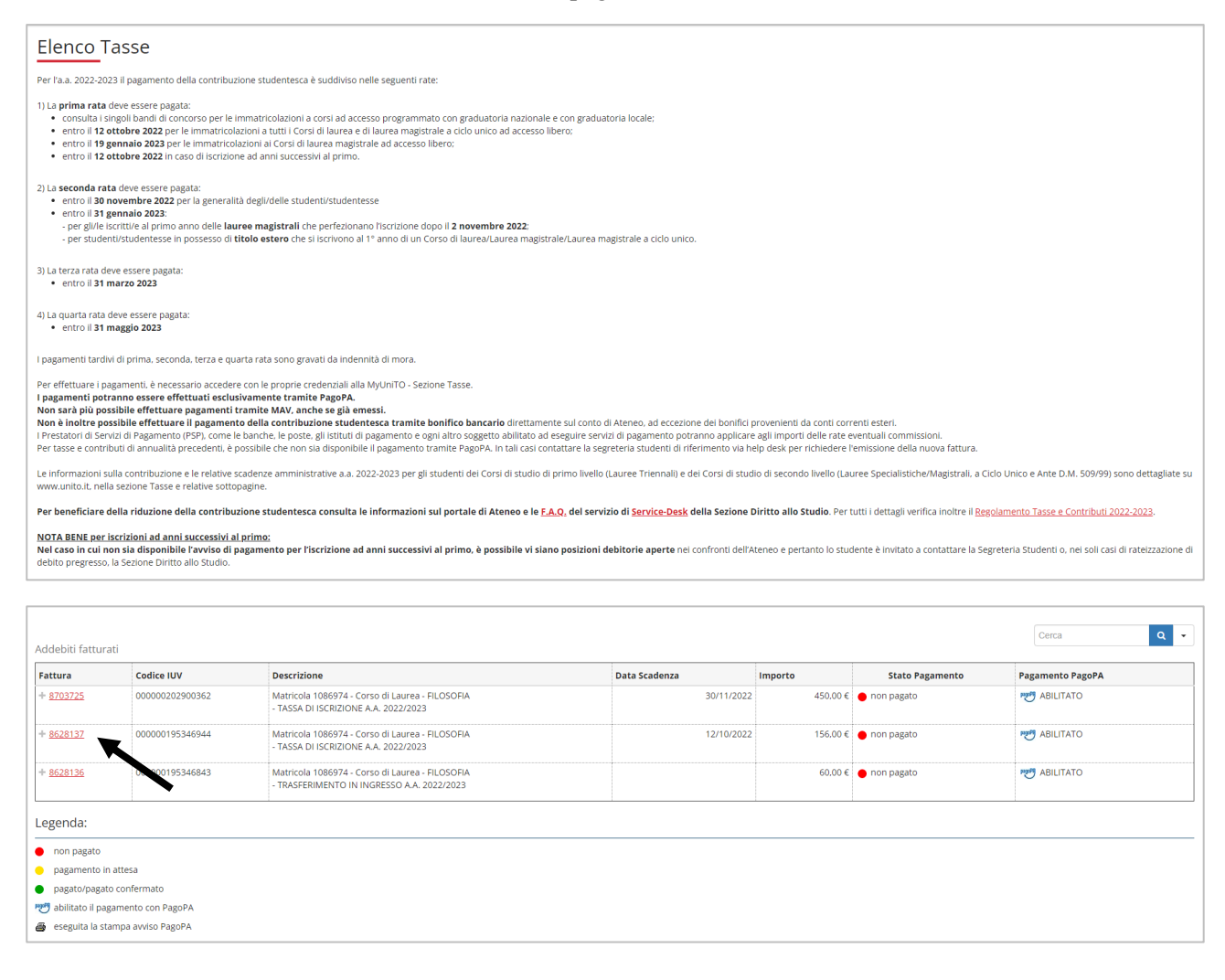

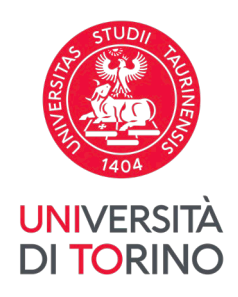

Potrai quindi scegliere tra due opzioni di pagamento: "Stampa Avviso per PagoPA" e "Paga online con PagoPA".

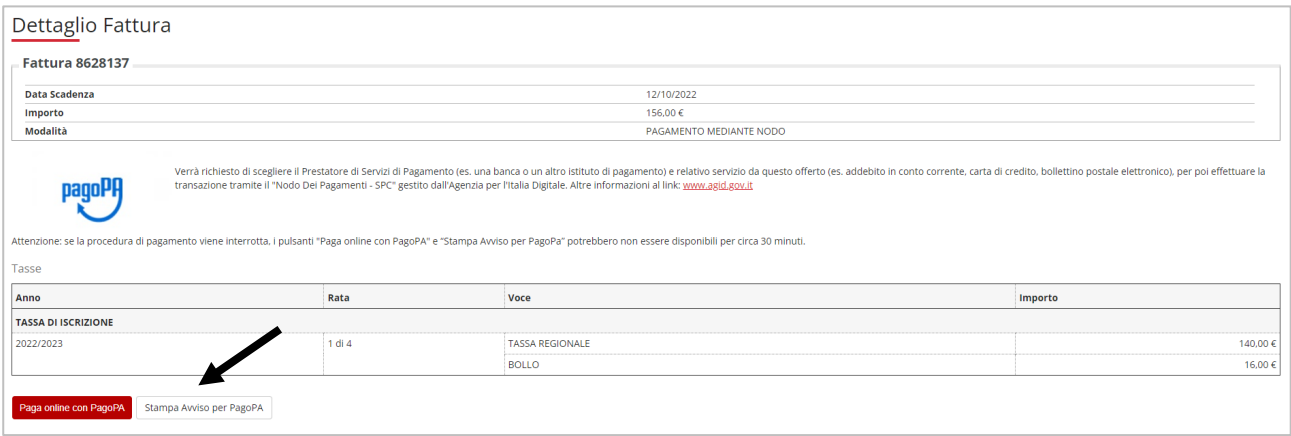

#### *Posso pagare direttamente dall'app MyUnito+?*

Ad oggi non è possibile effettuare pagamenti tramite l'app MyUnito+.

#### *Posso pagare tramite bonifico?*

Non è possibile effettuare il pagamento della contribuzione studentesca tramite bonifico bancario direttamente sul conto di Ateneo, ad eccezione dei bonifici provenienti da conti correnti esteri.

### **2. Opzione "Stampa avviso per PagoPA"**

Clicca sul pulsante "Stampa Avviso per PagoPA".

Viene scaricato un file PDF che contiene tutti i codici necessari per pagare tramite diversi canali, tra cui:

- home banking (sezione pagamenti CBILL/PagoPA)
- varie app per pagamenti (es. Satispay)
- tabaccherie e in generale punti vendita Mooney, Lottomatica e ITB
- filiali bancarie
- sportelli ATM abilitati

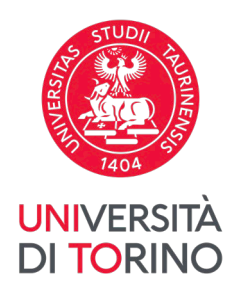

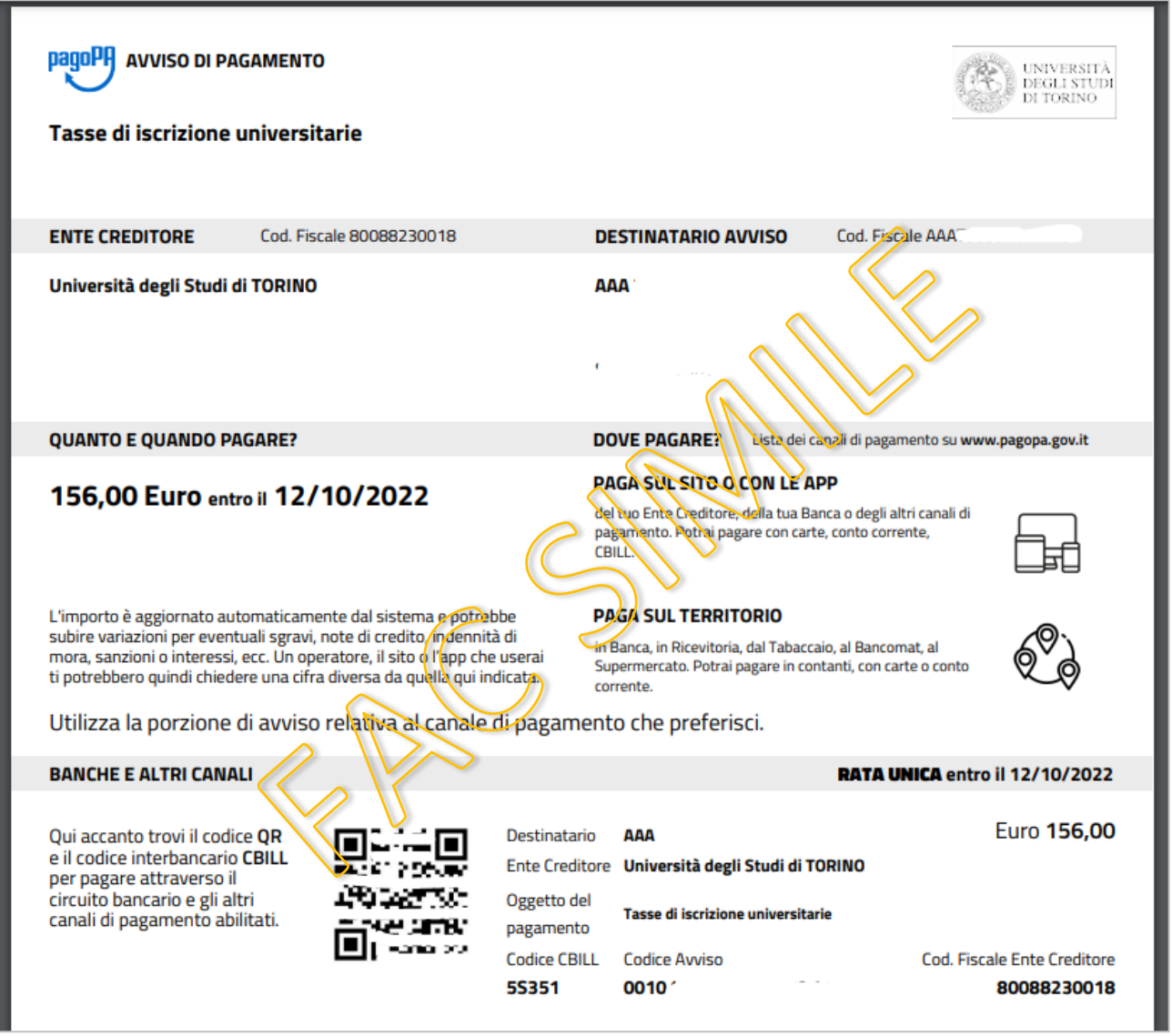

*Sto effettuando un pagamento da home banking, ho copiato il Codice Avviso presente sull'avviso di pagamento ma non viene riconosciuto. Perché?* 

Ricorda che il *Codice Avviso* deve essere digitato senza inserire spazi tra le cifre che lo compongono.

#### *Sto effettuando un pagamento da home banking ma mi viene richiesto un codice con un nome diverso da quello presente sull'avviso di pagamento che ho scaricato. Quali codici devo inserire?*

Alcune procedure di pagamento potrebbero indicare diciture diverse, riportiamo a titolo di esempio:

- "Codice Azienda" = *Codice CBILL*

- "Codice IUV" o "Codice Pagamento" = *Codice Avviso*

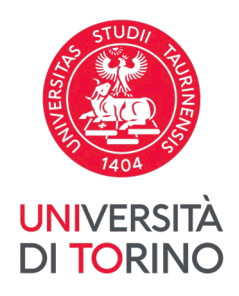

### *Ho cliccato sul pulsante "Stampa Avviso per PagoPA" ma si è aperto un altro avviso di pagamento già scaricato in precedenza. Come posso visualizzare l'avviso di pagamento corretto?*

Elimina o rinomina i vecchi avvisi di pagamento già presenti nei Download del dispositivo in uso, quindi torna al pagamento che vuoi effettuare e clicca nuovamente su "Stampa Avviso per PagoPA".

## **3. Opzione "Paga online con PagoPA"**

Clicca sul pulsante "Paga online con PagoPA".

Sarai reindirizzato/a alla pagina di accesso al servizio. Segui tutte le istruzioni a video per effettuare il pagamento.

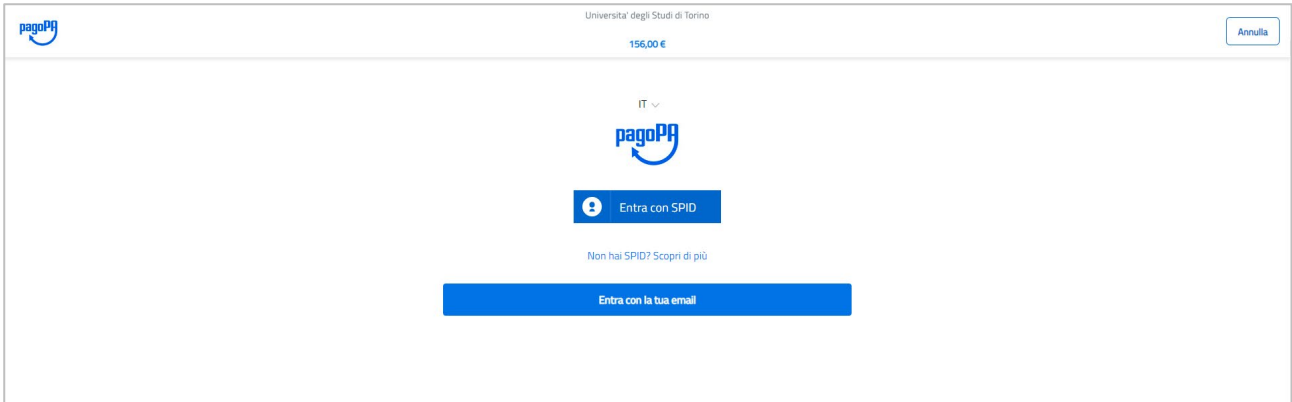

Dopo aver effettuato l'accesso, seleziona la modalità di pagamento che preferisci tra quelle proposte e segui le istruzioni a video per effettuare il pagamento online.

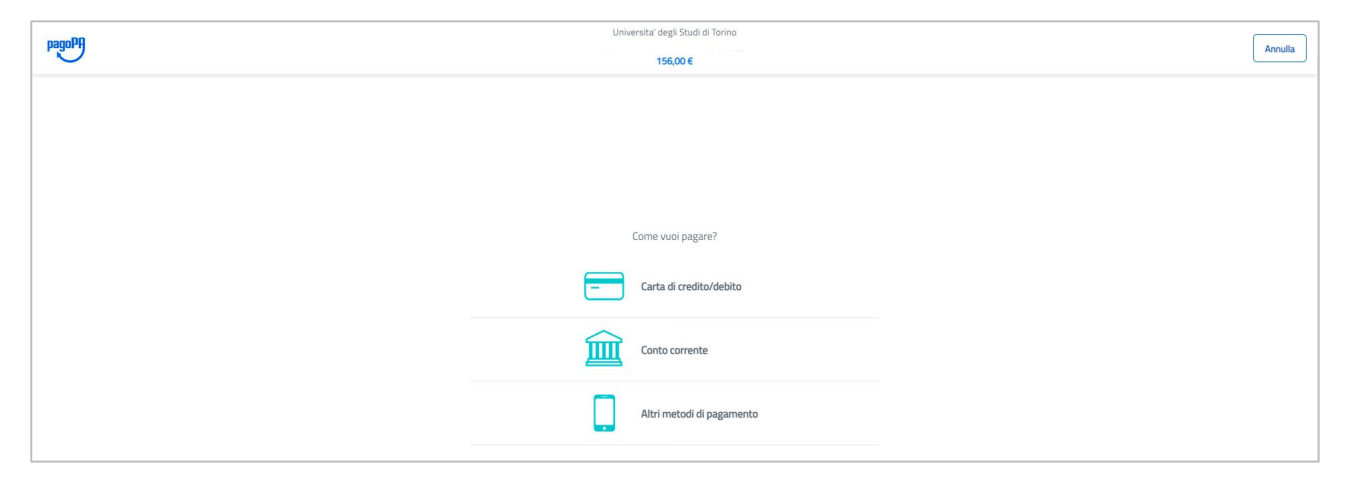

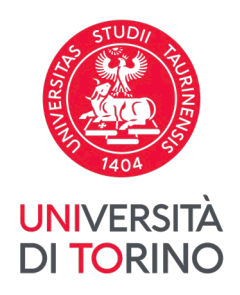

Se hai selezionato "Carta di credito/debito" puoi effettuare il versamento inserendo i dati della tua carta. Attenzione: verifica che la tua carta sia abilitata a effettuare acquisti *su piattaforme di e-commerce/online*.

Se hai selezionato "Conto corrente" puoi cercare l'operatore dove hai un conto scorrendo in basso nella pagina, e in seguito selezionare il relativo servizio. Ti viene richiesto di confermare la tua scelta: clicca "Continua" per essere reindirizzato/a alla pagina di pagamento dell'operatore selezionato.

Se hai selezionato "Altri metodi di pagamento" puoi cercare il canale di pagamento preferito scorrendo in basso nella pagina, e in seguito selezionare il relativo servizio. Ti viene richiesto di confermare la tua scelta: clicca "Continua" per essere reindirizzato/a alla pagina di pagamento dell'operatore selezionato.

In ogni caso, all'avvio della procedura di pagamento riceverai un'e-mail riguardo il tentativo di pagamento. Dopodiché riceverai una seconda e-mail, che comunica se il pagamento è effettivamente andato a buon fine oppure no.

Dopo aver completato la procedura puoi anche tornare a consultare l'*Elenco Tasse* della MyUnito per visualizzare l'esito del pagamento.

#### *Ho cliccato sul pulsante "Paga online con PagoPA" ma il mio tentativo di pagamento non è andato a buon fine. C'è un'altra possibilità per effettuare il pagamento?*

Anziché cliccare sul pulsante "Paga online con PagoPA" usato in precedenza, seleziona l'altro pulsante: "Stampa Avviso per PagoPA", e segui le indicazioni riportate al paragrafo precedente.

#### *Ho appena fatto un tentativo di pagamento online che non è andato a buon fine. Adesso vorrei procedere con un altro tentativo ma i pulsanti "Paga online con PagoPA" e "Stampa Avviso per Pago PA" sono spariti. Perché?*

Se una procedura di pagamento online viene interrotta, i pulsanti "Paga online con PagoPA" e "Stampa Avviso per PagoPA" potrebbero non essere disponibili per circa 30 minuti. Durante questo lasso di tempo è consigliabile non tentare nuovi accessi/non ricaricare la pagina, altrimenti il tempo complessivo di indisponibilità dei pulsanti per il pagamento potrebbe aumentare.

In caso di ulteriori dubbi puoi utilizzare il Service Desk della Direzione Didattica e Servizi agli Studenti: <https://hdstudenti.unito.it/> o contattare l'assistenza di pagoPA:<https://www.pagopa.gov.it/it/pagopa/helpdesk/>